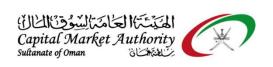

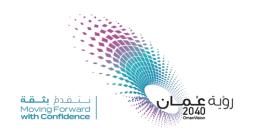

## CMA Oman - XBRL Portal Guidance for Unaudited Preliminary Filing

September 2021

Version No: 1.0

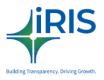

IRIS Business Services Limited

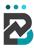

## 1 UNAUDITED PRELIMINARY FILING FLOW

## 1.1 Unaudited Preliminary Filing by Company Users

Follow the below steps to complete the unaudited preliminary filing.

Step 1: Login as Company User into MSX website: <a href="https://www.msx.om/default.aspx">https://www.msx.om/default.aspx</a>

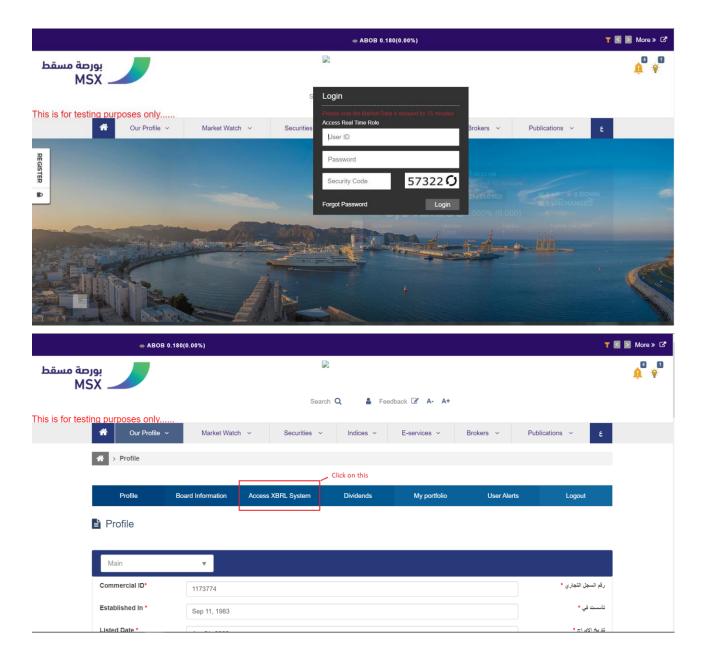

**Step 2**: Navigate to Financial Reporting > Upload filing and click on 'Submit Unaudited preliminary filing'

Date: 16-September-2021 Confidential Page 1 of 10 Version No: 1.0

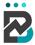

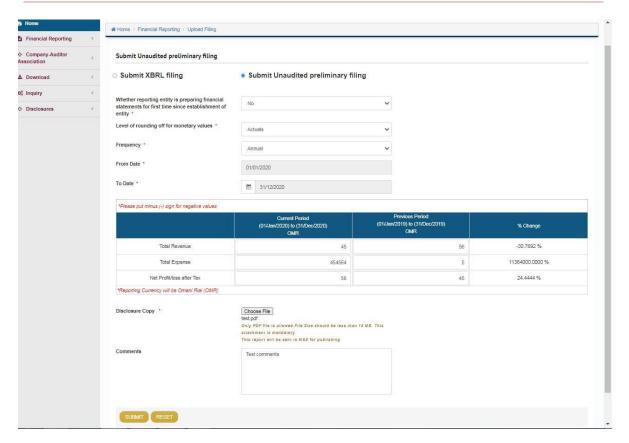

**Step 3**: Enter all the mandatory information on the page and upload the disclosure copy and then submit.

Disclosure copy is an initial unaudited financial statement for the specific period (Quarterly/Half-yearly/Annually based on the entity) which includes Assets, Loan, Total Income, Total Expenses, Total Expenditure, profit/loss after and before tax and etc. It must be there in PDF format which should have the company stamp and sign on their company letterhead.

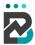

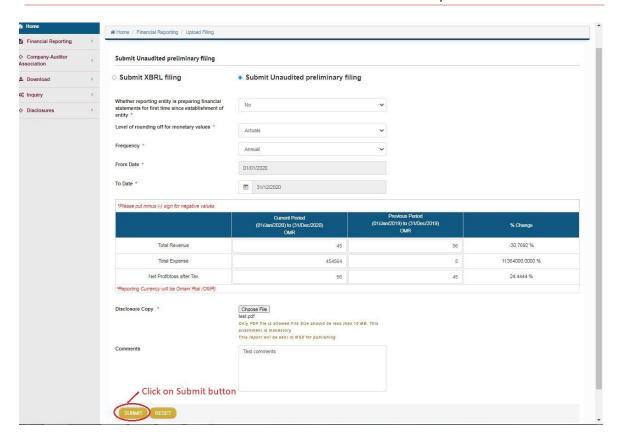

**Step 4**: Once you clicked the submit button, a pop-up will appear on top to confirm the Filing details. Click on 'Ok' to go ahead. Else click on 'No' if you want to change the data.

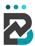

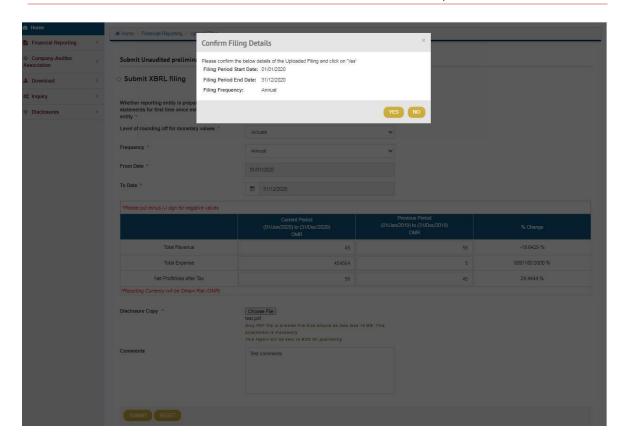

**Step 5**: After you confirm the Filing details another pop-up will appear to get confirmation to submit the data. Click on 'Ok' to go ahead. Else click on 'No' if you want to cancel it.

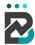

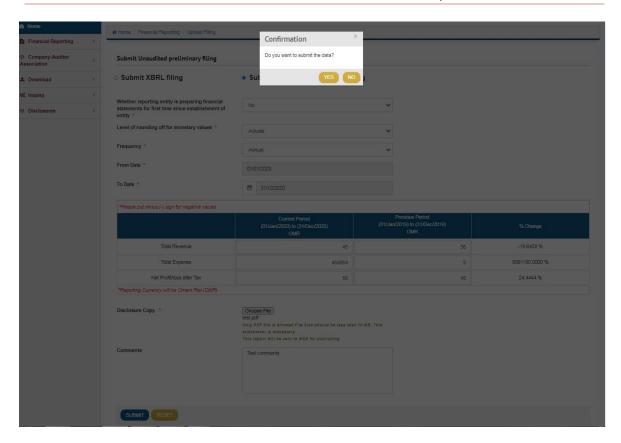

**Step 6**: The user will get a notification at the top for the successful submission of unaudited preliminary filing and automatically redirect to the 'View Filing Page'.

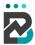

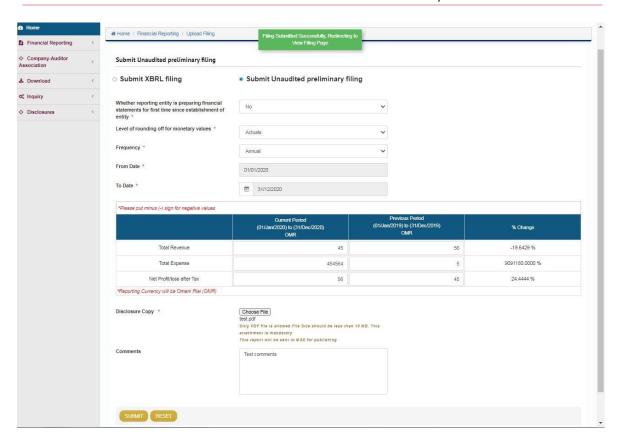

**Step 7**: After the successful submission of unaudited preliminary filing, the user can view the submitted data on the View Filing page along with all existing filing histories.

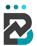

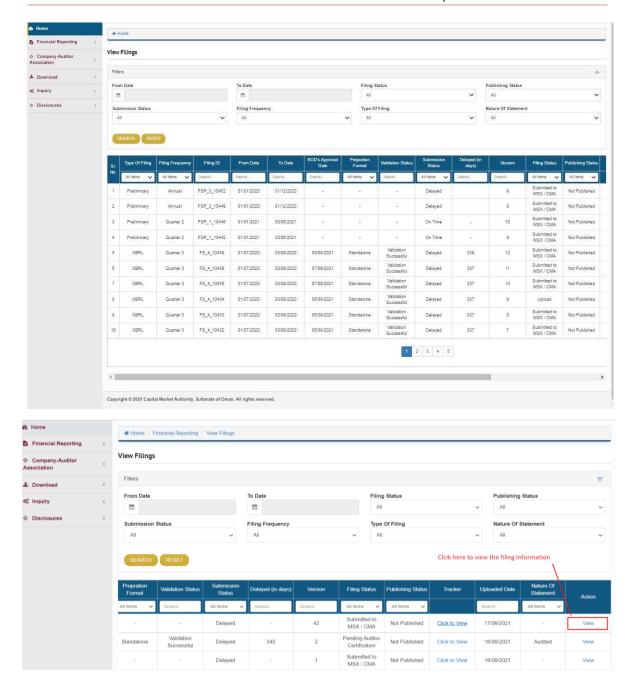

**Step 8**: To track the Filing Status click on Tracker > Click to View

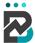

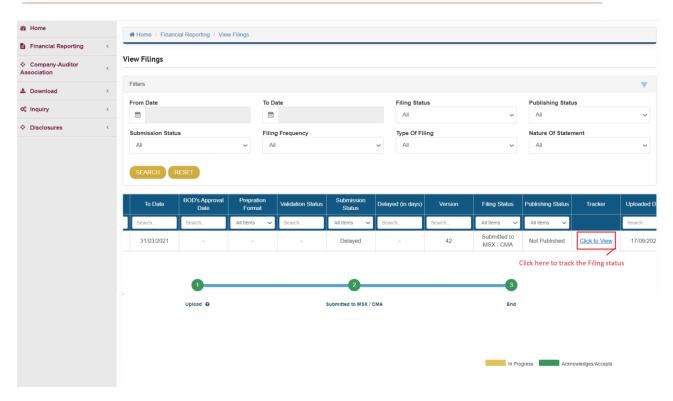

## 1.1 How to raise your query in case of any issues during the filing process

Please try again. If it is still giving the same error again, please send us the screenshot of the below details by following the below steps:

Step 1: On the menu click on-- Financial reporting --> create filing,

Step 2: On this page click on the

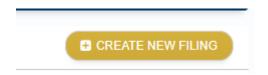

**Step 3**: Take a screenshot of the details on the page which will be seen below with their values and send us along with your queries.

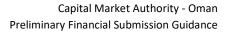

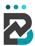

| Commercial registration(CR) number |
|------------------------------------|
| Name of reporting entity *         |
| Type of Company                    |
| Licensing Status *                 |
| Licensed For *                     |
| Sector *                           |
| Sub Sector *                       |
| Category of filer                  |
| Listing Status *                   |
| Ticker Code *                      |

Date: 16-September-2021 Confidential Page 9 of 10 Version No: 1.0